## **Pomiar kąta zwilżania oraz napięcia powierzchniowego Wykonanie ćwiczenia**

*Joanna Janik-Kokoszka*

Zagadnienia kontrolne:

- 1. Definicja kąta zwilżania. Statyczny i dynamiczny kąt zwilżania.
- 2. Ciecze hydrofobowe i hydrofilowe.
- 3. Napięcie powierzchniowe i powierzchniowa energia swobodna.
- 4. Równanie Younga.
- 5. Praca adhezji i równanie Younga- Dupré,

Należy wpisać się do zeszytu laboratoryjnego, dotyczącego ćwiczenia 15 (data, godzina, Imiona i Nazwiska).

#### **Aparatura**

Pomiary wykonywane są przy pomocy goniometru/tensjometru RameHart 90 Pro. Zgodnie z regulaminem Pracowni Fizycznej, student ponosi materialną odpowiedzialność za ewentualne zniszczenia. *Używana aparatura jest bardzo droga (50 000 PLN), więc proszę o zachowanie szczególnej ostrożności.* Dodatkowo, ustawienie strzykawki nie jest proste, więc proszę nie rozjustować ustawień!

### **Proszę nie próbować zmieniać ustawień obiektywu kamery!**

Goniometr/tensjometr jest urządzeniem pozwalającym na pomiar kąta zwilżania cieczy na różnych podłożach oraz napięcia powierzchniowego cieczy. Goniometr Rame Hart 90 Pro jest przedstawiony na zdjęciu 1. Najistotniejszymi jego elementami są: kamera (1), stolik pomiarowy (2), statyw do strzykawki dozującej wraz ze strzykawką (3) oraz lampka oświetleniowa (4). Kamera jest podłączona do komputera i obsługiwana jest przez oprogramowanie DROPImage Pro. Instrukcja pomiaru napięcia powierzchniowego oraz statycznego kąta zwilżania jest zamieszczona na końcu bieżącego pliku. Na końcu są zamieszczone również tablice z wartościami napięcia powierzchniowego wody destylowanej w różnych temperaturach.

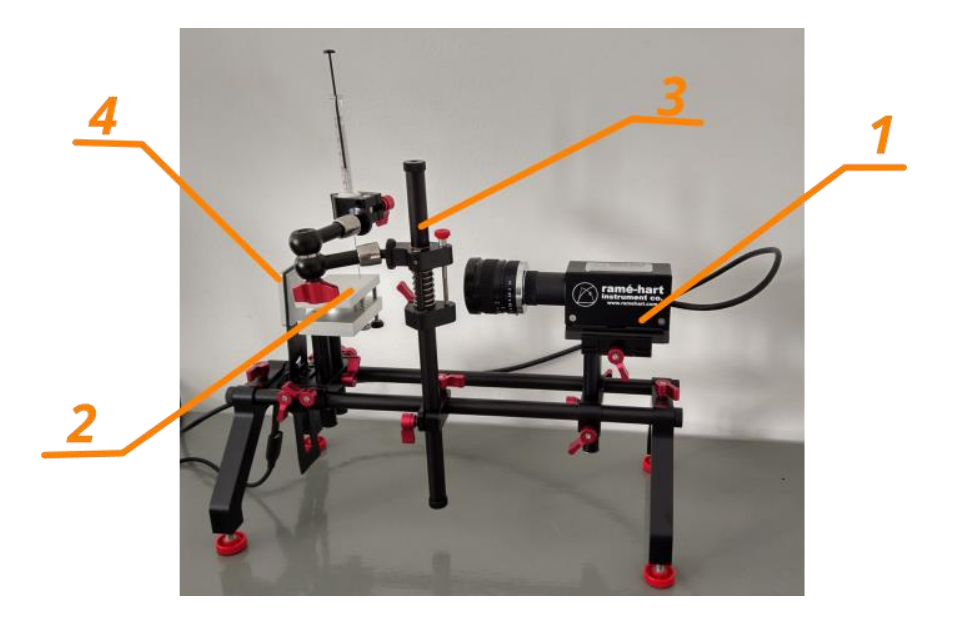

*Zdjęcie 1. Goniometr. 1) Kamera, 2) stolik pomiarowy, 3) statyw ze strzykawką, 4) lampka oświetleniowa.*

Na zdjęciu 2 zaznaczono najważniejsze z punku widzenia regulacji urządzenia w czasie ćwiczenia śruby. O nich mowa w instrukcji dotyczących *Czynności wstępnych*. Bez koniecznej potrzeby proszę nie używać innych śrub, ponieważ łatwo rozjustować aparaturę. Pokrętło numer (1) służy do zmiany wysokości stolika. Używa się jej, gdy trzeba napełnić strzykawkę wodą destylowaną oraz przy zmianie podłoża (badane podłoża mają różną wysokość, więc wymaga to ustawienia w taki sposób, żeby górna warstwa badanego podłoża była widoczna w dolnej części obrazu z kamery). Pokrętło (2) pozwala na obrócenie ramienia statywu, na którym jest umieszczona strzykawka. Przy jej pomocy można również zmienić wysokość igły nad stolikiem (proszę uważać, żeby końcówką igły nie uderzyć w stolik). Do subtelnej zmiany wysokości igły, służy śruba (3). W razie konieczności używania tej opcji, proszę asekurować igłę. Pokrętło (4) pozwala przesunąć kamerę tak, żeby ustawić ostrość obrazu na igłę.

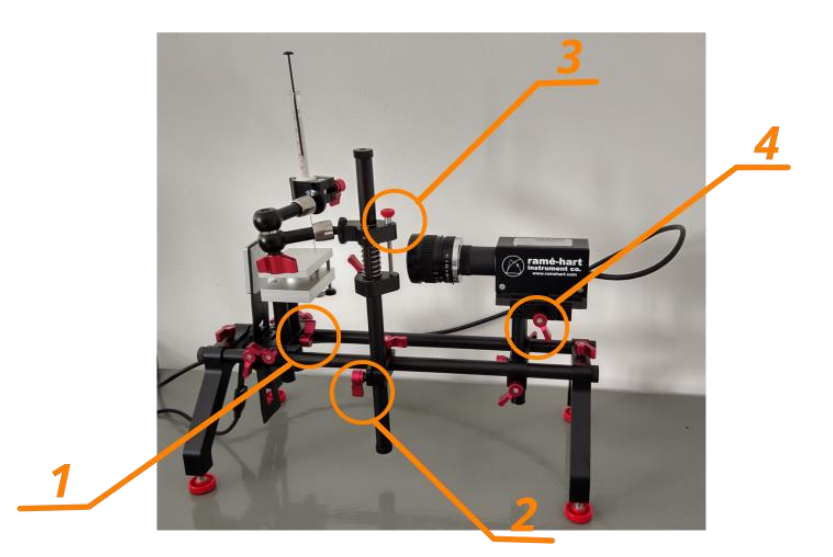

Zdjęcie 2. 1) Pokrętło do zmiany wysokości stolika, 2) pokrętło do zmiany położenia strzykawki (zmiana kąta pod jakim jest ustawione ramię statywu oraz zmiana wysokości strykawki), 3) śruba przy pomocy której można delikatnie zmienić wysokość strzykawki, 4) pokrętło umożliwiające przesunięcie kamery i ustawienie ostrości igły.

### *Czynności wstępne*:

- 1. W folderze: Documents, proszę założyć podfolder o nazwie: YYMMDD\_Wydział\_Kierunek\_gr\_zespół. Przykład: 240320\_WFiIS\_PNM\_g1\_z2. Wszystkie dane Państwa powinny być zapisywane w tym folderze.
- 2. Otworzyć oprogramowanie DROPImage Pro.
- 3. Ściągnąć osłonę obiektywu i umieścić ją na dedykowanej podstawce.
- 4. Włączyć oświetlenie kropli, naciskając czterokrotnie przycisk z lewej strony lampki (oświetlenie kropli ma wtedy odpowiednią jasność).
- 5. Jeżeli strzykawka napełniona wodą destylowaną jest założona w uchwyt statywu goniometru, to sprawdzić, czy obraz końcówki igły jest ostro widoczny na obrazie z kamery na monitorze (uwaga: musi być zaznaczone pole **Live Image**). Jeżeli koniec igły widać nieostro, to pokrętłem 4 ustawić położenie kamery. Jeżeli końcówka igły nie jest widoczna, to proszę użyć najpierw śruby (3), a jeżeli to nie daje rezultatu to pokrętła (2).

*Uwaga: strzykawka jest dedykowana do pomiarów wody destylowanej, proszę nie nabierać nią żadnej innej cieczy.*

- 6. Jeżeli strzykawka nie jest założona, wówczas napełnić ją wodą destylowaną, a następnie umieścić w uchwycie (w obecności asystenta!). Poluzowując pokrętło (2) obrócić ramię statywu tak, żeby, strzykawka znalazła się nad stolikiem, a końcówka igły była widoczna w górnej części obrazu z kamery, mniej więcej na środku.
- 7. Jeżeli strzykawka jest założona, ale brakuje w niej wody destylowanej, wówczas poluzowując pokrętło (1) opuścić stolik tak, żeby pod igłę można było podsunąć

naczynko z wodą destylowaną. Nabrać wody do strzykawki. Odstawić naczynko z wodą i podnieść stolik na żądaną wysokość.

8. Jeżeli wymagana jest korekta ostrości, to można ją wykonać poluzowując pokrętło mocowania kamery (4) i przesuwając delikatnie kamerę ustawić ją na odpowiednią odległość.

## *Wykonanie ćwiczenia*:

- 1. Zgodnie z instrukcją wykonać dziesięciokrotnie pomiar napięcia powierzchniowego dla wody destylowanej. Proszę wpisać do zeszytu laboratoryjnego nazwę pliku.
- 2. Zmierzyć temperaturę pokojową.
- 3. Wyliczyć średnią wartość napięcia powierzchniowego oraz jej standardowe odchylenie.
- 4. Porównać otrzymany wynik z wartością tablicową (tablice umieszczone na końcu tej instrukcji).
- 5. Na stoliku umieścić pierwszą spośród badanych powierzchni (szkło, pleksiglas, taśma teflonowa, materiał z parasolki, liść; można przynieść również inne powierzchnie, których własności jesteście Państwo ciekawi). Badane powierzchnie proszę trzymać za boki tak, żeby nie dotykać palcami badanej powierzchni. Wykonać pomiar kąta zwilżania, zgodnie z instrukcją poniżej. Każdą z badanych powierzchni wpisać do zeszytu laboratoryjnego wraz z nazwą pliku. Można wpisywać również swoje obserwacje lub uwagi.
- 6. Wykonać pomiary kąta zwilżania dla pozostałych powierzchni. Uwaga: kąt zwilżania na górnej i dolnej powierzchni liścia najczęściej jest różny, więc warto zmierzyć go na obu tych powierzchniach. Materiał z parasolki najlepiej rozprostować na stoliku przy pomocy dwóch szkiełek. Najłatwiej bada się powierzchnie płaskie.
- 7. Korzystając z równania Younga Dupré (równanie 15.8), wyliczyć pracę adhezji wody do używanych materiałów podłoża i uszeregować je według jej rosnącej wartości. Proszę przyjąć  $v_1 = 72.8 \cdot 10^{-3} N/m$ .

# *Po zakończeniu pomiarów*:

- 1. Wyłączyć oświetlenie próbki, naciskając przycisk na lampce.
- 2. Założyć nasadkę ochraniającą obiektyw.
- 3. Wyłączyć oprogramowanie DROPImage Pro.
- 4. Skopiować swoje dane i zdjęcia.
- 5. Wyłączyć komputer.
- 6. Posprzątać stanowisko pracy: badane powierzchnie włożyć do pojemników, z których były wyjęte. W przypadku, gdyby któraś z powierzchni wymagała wyczyszczenia proszę to zgłosić. Powierzchnię do wyczyszczenia umieścić w osobnym pojemniku.
- 7. W przypadku zauważenie problemów lub w razie uwag proszę je wpisać do zeszytu laboratoryjnego.

### **Tabele pomiarów**

Proponowany wygląd tabeli pomiarowych:

Pomiar napięcia powierzchniowego:

Przykładowy obraz zapisany w pliku: ………………………………………………….

Dane zapisane w pliku: ………………………………………………………………….

Temperatura otoczenia: ………………………….

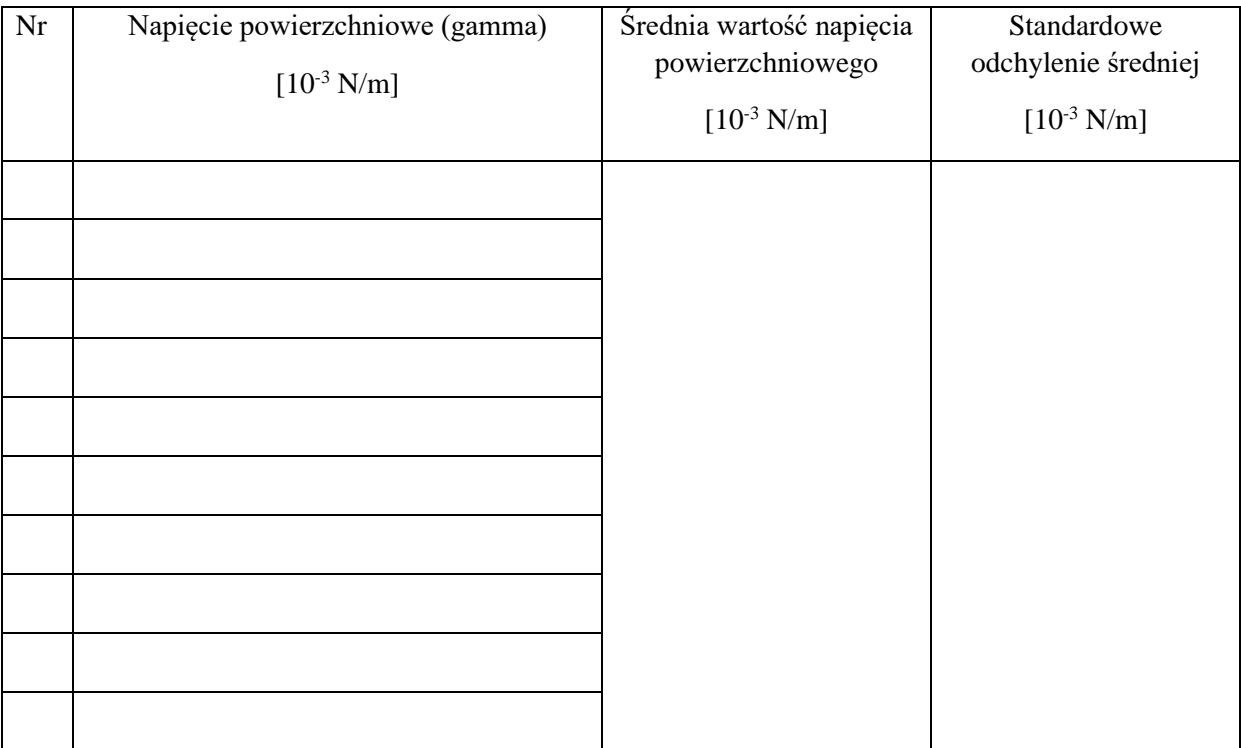

Pomiar kąta zwilżania i pracy adhezji:

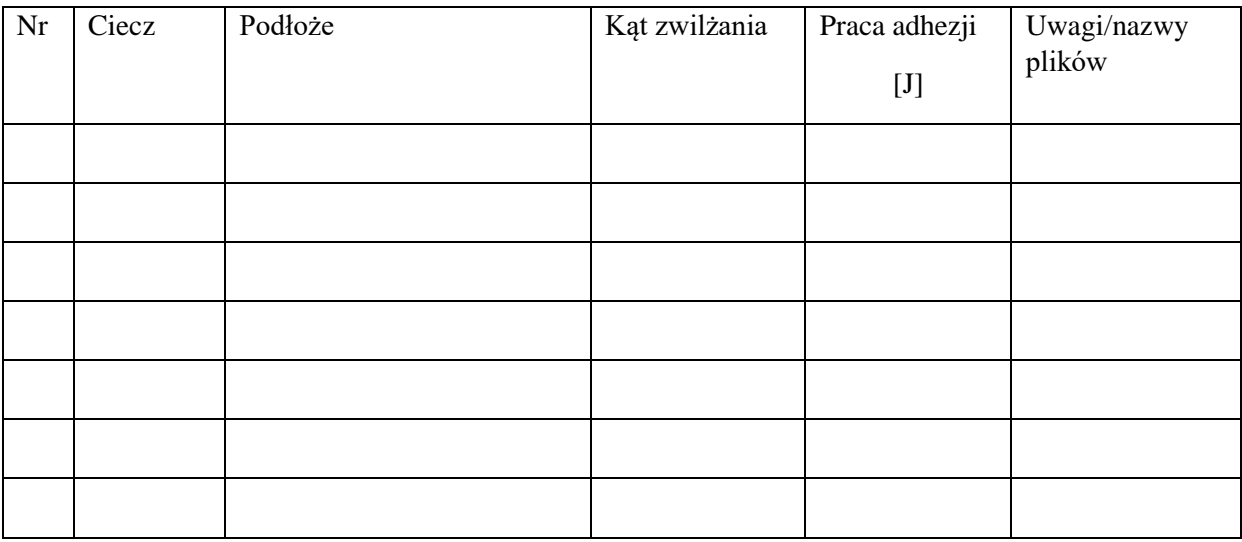

#### **Pomiar napięcia powierzchniowego**

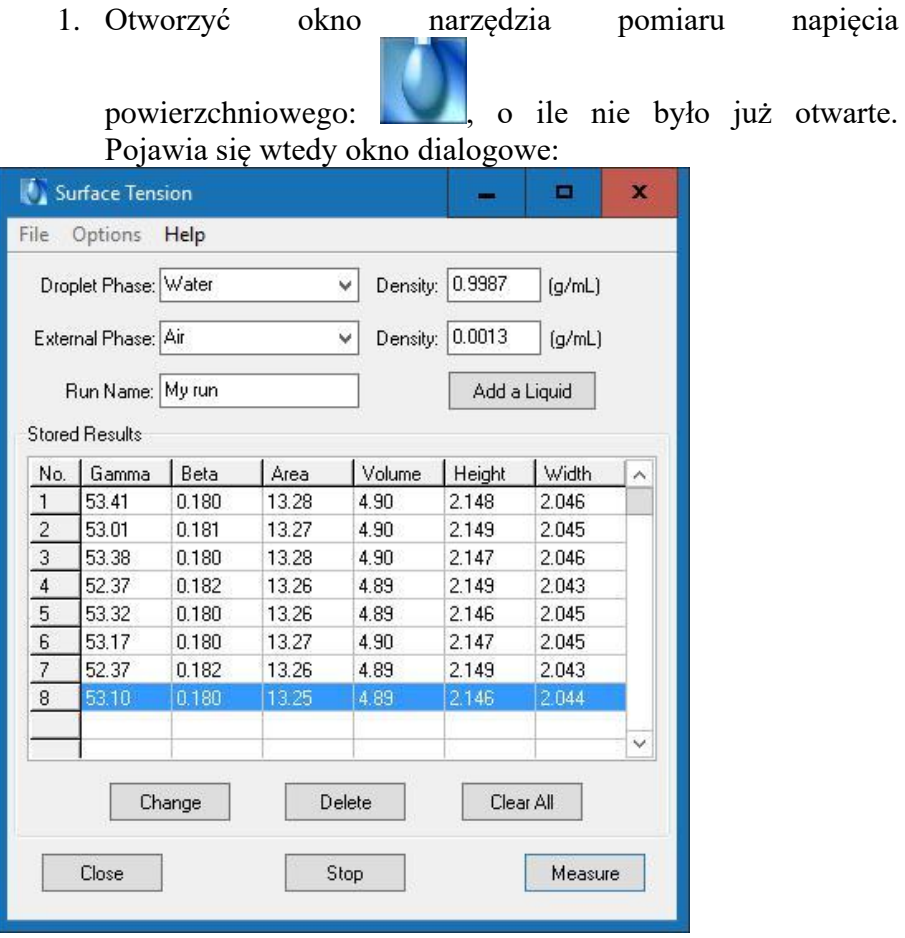

- 2. Proszę upewnić się, że jako **Droplet Phase** jest zaznaczona woda (Water), a jako **External Phase** powietrze (Air). Pole: **Run Name** nie musi być uzupełnione.
- 3. Jeżeli pozostały poprzednie wyniki pomiarów, to nacisnąć **Clear All**, żeby je usunąć. Wymazanie pojedynczego pomiaru odbywa się poprzez naciśnięcie pola **Delete**.
- 4. Sprawdzić, czy okno Options ma wpisane parametry jak na zdjęciu:

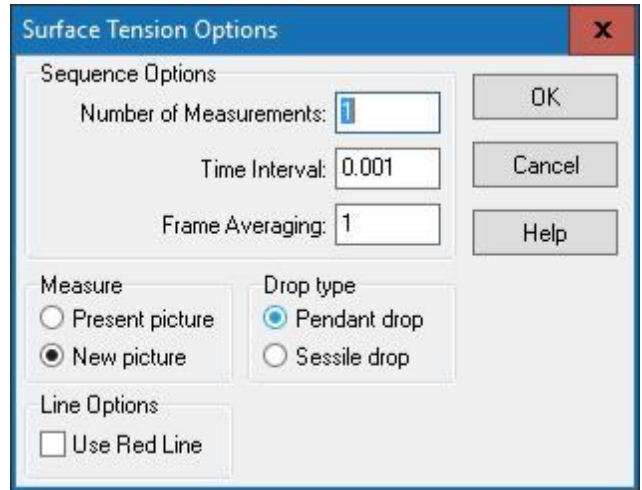

- 5. Lekko nacisnąć tłok strzykawki, żeby pojawiła się kropla. Objętość mierzonej kropli powinna wynosić około 80% maksymalnej objętości kropli. Można najpierw zmierzyć objętość kropli (na strzykawce jest podziałka).
- 6. Nacisnąć przycisk **Start** (w tym samym miejscu, co **Stop**). Pojawiają się wtedy dwie zielone linie (zdjęcie 3), które należy ustawić jak na rysunku, używając lewego klawisza myszy.

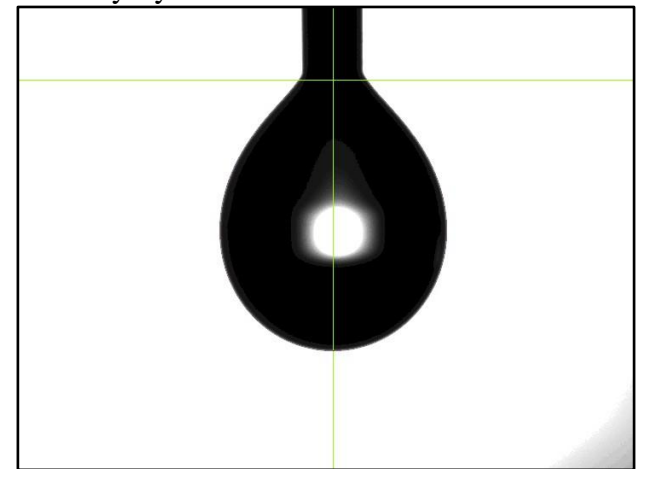

*Zdjęcie 3: Kropla wody destylowanej wraz z ustawionymi do pomiaru zielonymi liniami.*

- 7. Nacisnąć **Measure**, żeby dokonać pomiaru.
- 8. Zapisać obraz kropli wykonując w oknie głównym programu następujące operacje: File, Save Picture, w oknie dialogowym wybrać No, w kolejnym oknie dialogowym wybrać Yes, w kolejnym OK, wpisać nazwę pliku oraz rodzaj pliku
- 9. Badaną kroplę można albo wciągnąć z powrotem do strzykawki albo upuścić na stolik. W tym drugim przypadku delikatnie osuszyć stolik ręcznikiem papierowym. Powtórzyć pomiar dla kolejnych kropli. Obraz wystarczy zapisać dla jednej z nich.
- 10. Po zakończeniu pomiarów nacisnąć **Stop**.
- 11. Zapisać dane wykonując w oknie narzędzia Surface Tension następujące operacje: File, Generate Log, wpisać nazwę pliku, Save. W jednym pliku mogą być wyniki pomiarów dla wszystkich kropli.

Uwaga: dane zapamiętane w ten sposób są w pliku tekstowym. Jeżeli użyje się Save As, dane są zapisane tylko w formacie do odczytu dla programu DROPImage Pro.

> 12. Po zapisaniu danych należy je wymazać z okna dialogowego narzędzia naciskając **Clear All**.

### **Pomiar kąta zwilżania**

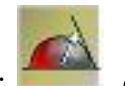

1. Otworzyć okno narzędzia kąta zwilżania: , o ile nie było już otwarte. Pojawia się wtedy okno dialogowe:

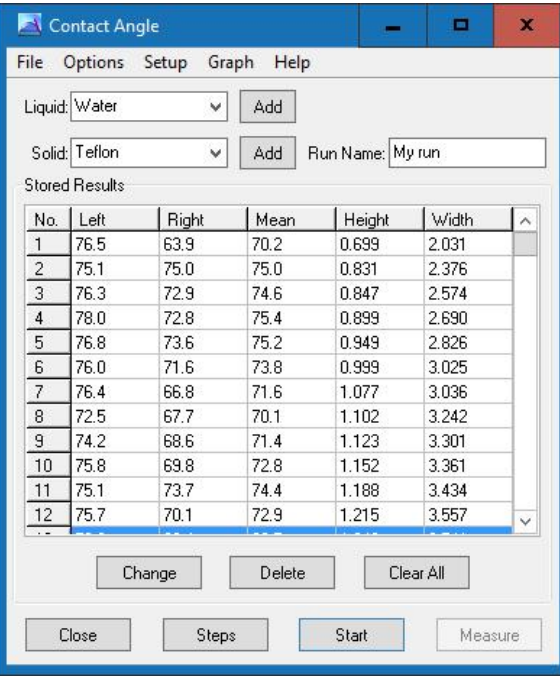

- 2. Wybrać ciecz oraz podłoże, które będzie używane do pomiarów, korzystając z rozwijalnej listy. Jeżeli badanych substancji nie ma na liście, można je wpisać używając przycisku **ADD** oraz podając ich nazwę. Jeżeli nie jest znana ich gęstość, to można wpisać 1.
- 3. Jeżeli w okienku zostały "cudze" wyniki pomiarów, to należy je wymazać przyciskiem **Clear All**.
- 4. Otworzyć zakładkę **Options**. Można ustawić ilość pomiarów oraz odstęp między nimi. Ta opcja jest przydatna przy pomiarze zależności kąta zwilżania od czasu. Pozostawienie jednego pomiaru powoduje osobny odczyt przy każdym naciśnięciu przycisku **Measure**. Jeżeli liczba pomiarów jest ustawiona na np. 30, co 0.5 sekundy (w takich jednostkach jest **Time Interval**), naciśnięcie przycisku **Measure** spowoduje zapisanie trzydziestu pomiarów. Pozostałe opcje powinny być ustawione tak, jak w oknie poniżej:

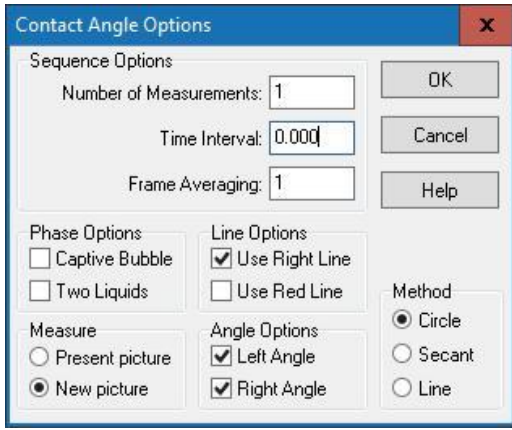

5. Przy pomocy pokrętła (1) ustawić poziom stolika tak, żeby w obrazie z kamery była widoczna igła na górze w środku obrazu, a poziom badanej powierzchni blisko dolnej krawędzi obrazu (zdjęcie 4).

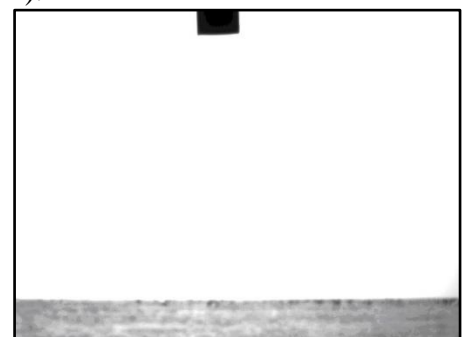

*Zdjęcie 4: Obraz prawidłowo ustawionej igły oraz powierzchni pomiarowej.*

6. Nacisnąć przycisk **Start**. Pojawiają się wtedy linie: pionowa zielona (kontrolowana lewym przyciskiem myszy), pionowa żółta (kontrolowana prawym przyciskiem myszy) oraz pozioma zielona (kontrolowana strzałkami ↑ ↓ na klawiaturze. Najpierw ustawia się linie pionowe i wtedy uaktywniają się strzałki do ustawienia poziomej linii zielonej. Pozioma linia powinna być ustawiona na powierzchni badanej (zdjęcie 5), natomiast linie pionowe powinny wycinać odbicie widoczne w kropli. Obszar pomiędzy pionowymi liniami nie jest brany pod uwagę przy obliczeniach przez program.

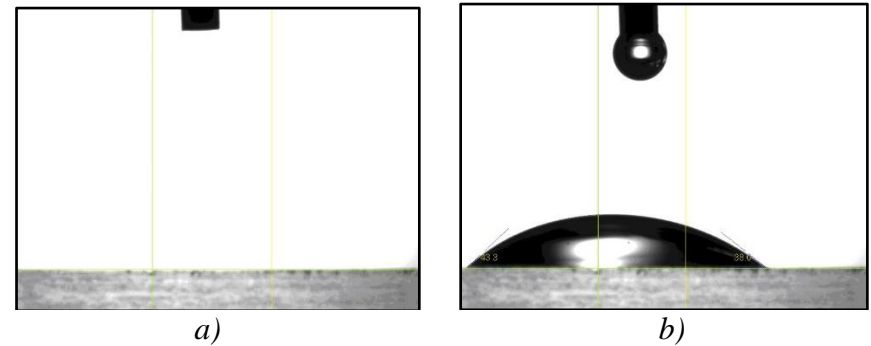

*Zdjęcie 5. a) Linia pozioma powinna być ustawiona na badanej powierzchni. Ustawienie linii pionowych trzeba wypróbować. Powinny w środku zawierać odbicie w kropli (jasna powierzchnia). Na zdjęciu b) jest kropla osadzona na powierzchni. Widać, że pionowa linia zielona powinna być umieszczona bardziej w lewo. Jeżeli początkowe ustawienie było takie, jak na tym zdjęciu, warto poprawić ustawienie i powtórzyć pomiar.*

- 7. Obniżyć kroplę nad badaną powierzchnię. Przy zaznaczonej opcji wielu pomiarów można nacisnąć przycisk **Measure** tuż przed osadzeniem kropli na podłożu (lub strząśnięciu jej na podłoże). Statyczny kąt zwilżania będzie odczytany, gdy kropla się ustabilizuje (pomiary przestają się istotnie różnić od siebie). Przy opcji jednego pomiaru lepiej najpierw osadzić kroplę, a później nacisnąć **Measure**.
- 8. Zapisać obraz kropli, wybierając w oknie głównym kolejno: File, Save Picture, No, Yes, OK i wpisując nazwę pliku, który powinien być zapisany w Państwa folderze założonym na początku ćwiczeń.
- 9. Zakończyć pomiar naciskając przycisk **Stop**.
- 10. Zapisać zebrane dane, wybierając w oknie narzędzia Contact Angle kolejno: File, Generate Log, a następnie wpisać nazwę pliku tekstowego, w którym będą zapisane dane.

*Uwaga: użycie opcji Save As powoduje zapisanie wyników w formacie, który może odczytać tylko program DROPImage Pro.*

11. Po zapisaniu danych usunąć je z okna programu wciskając przycisk **Clear All**.

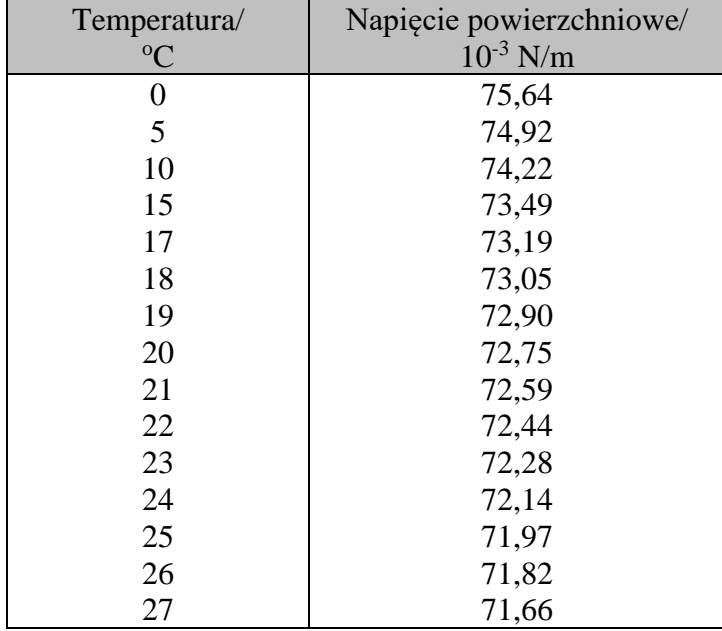

Tabela: Napięcie powierzchniowe wody destylowanej na granicy faz: woda – powietrze.

Źródło:

https://www.google.com/url?sa=t&source=web&rct=j&opi=89978449&url=https://ho me.agh.edu.pl/~leyko/chf/10.doc&ved=2ahUKEwjnpteSzIiFAxURQPEDHdqGD30Q FnoECBkQAQ&usg=AOvVaw3RHLddI1p6XQRiqKiO-\_nc